Multimedier

Brugervejledning

© Copyright 2007 Hewlett-Packard Development Company, L.P.

Windows er et amerikansk-registreret varemærke tilhørende Microsoft Corporation.

Oplysningerne indeholdt heri kan ændres uden varsel. De eneste garantier for HP's produkter og serviceydelser er angivet i de udtrykkelige garantierklæringer, der følger med sådanne produkter og serviceydelser. Intet heri må fortolkes som udgørende en yderligere garanti. HP er ikke erstatningspligtig i tilfælde af tekniske unøjagtigheder eller typografiske fejl eller manglende oplysninger i denne vejledning.

Første udgave: januar 2007

Dokumentets bestillingsnummer: 435186-081

# Indholdsfortegnelse

#### 1 Brug af multimediehardware

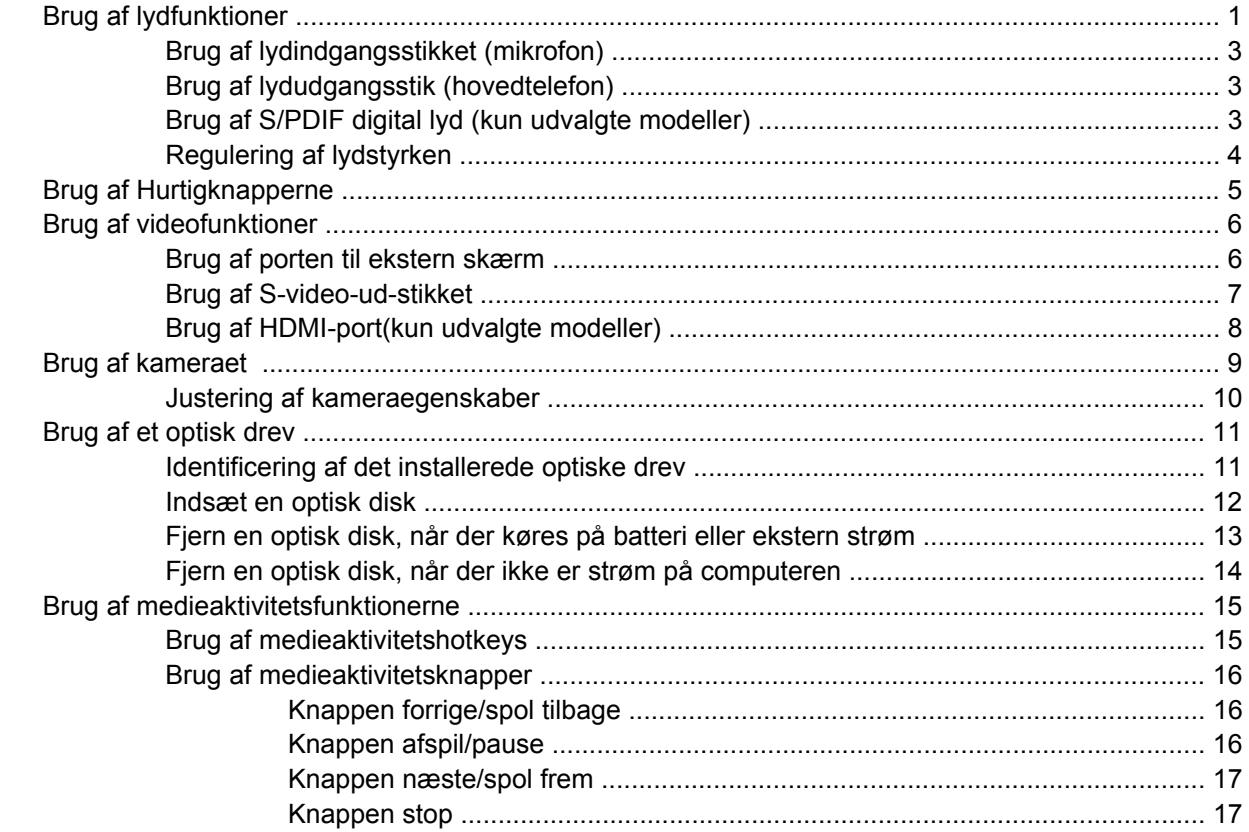

#### 2 Arbejde med multimediesoftware

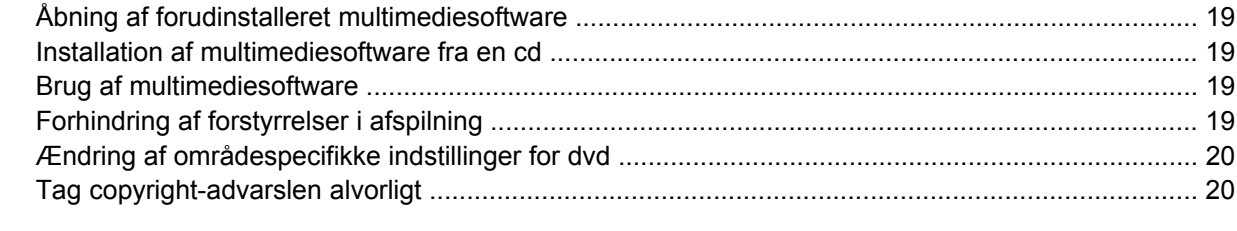

# <span id="page-4-0"></span>**1 Brug af multimediehardware**

# **Brug af lydfunktioner**

I følgende illustration og tabel beskrives computerens lydfunktioner.

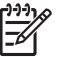

**Bemærk!** Computeren kan se en anelse anderledes ud end den, der er vist i illustrationen i dette afsnit.

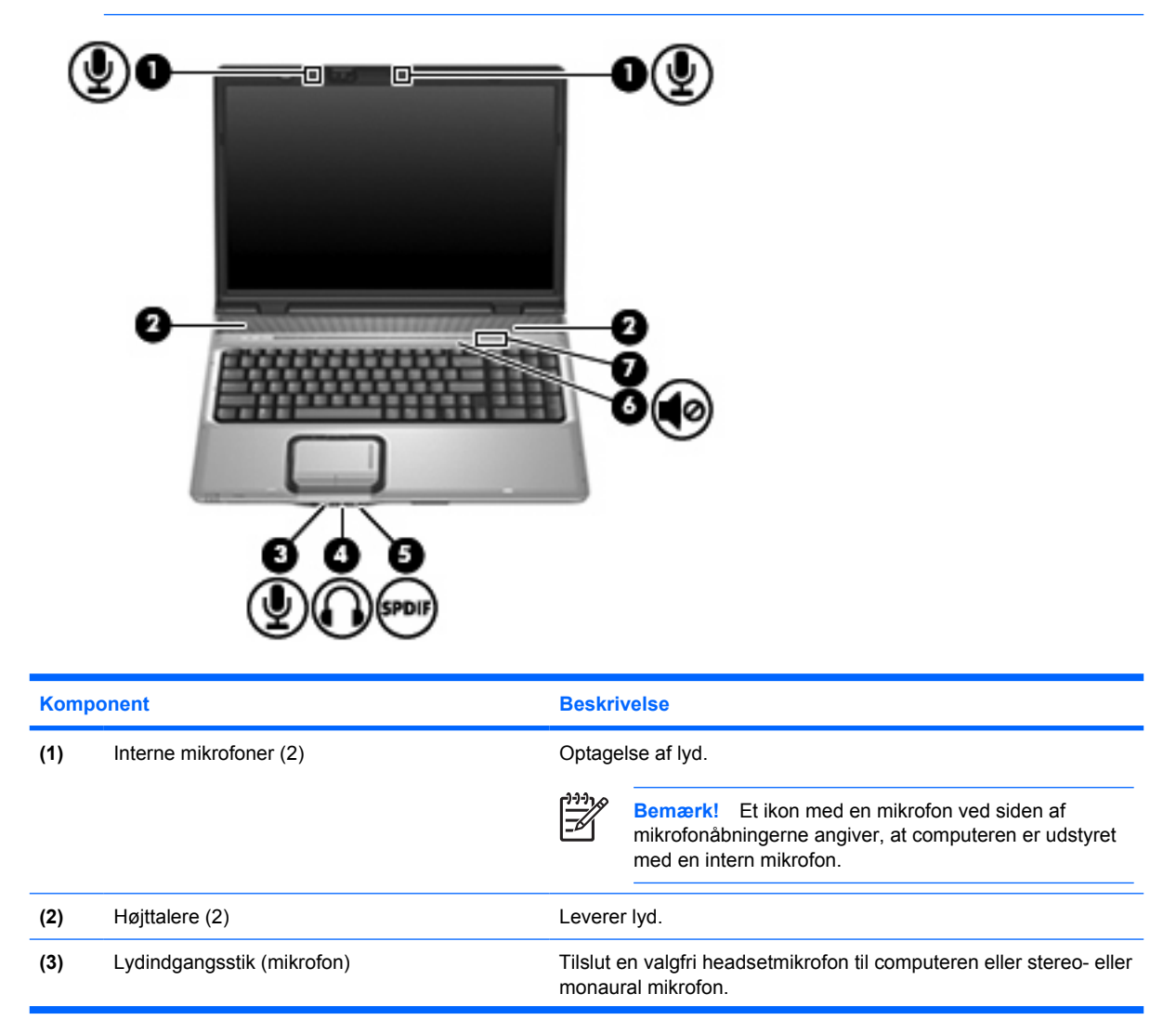

<span id="page-5-0"></span>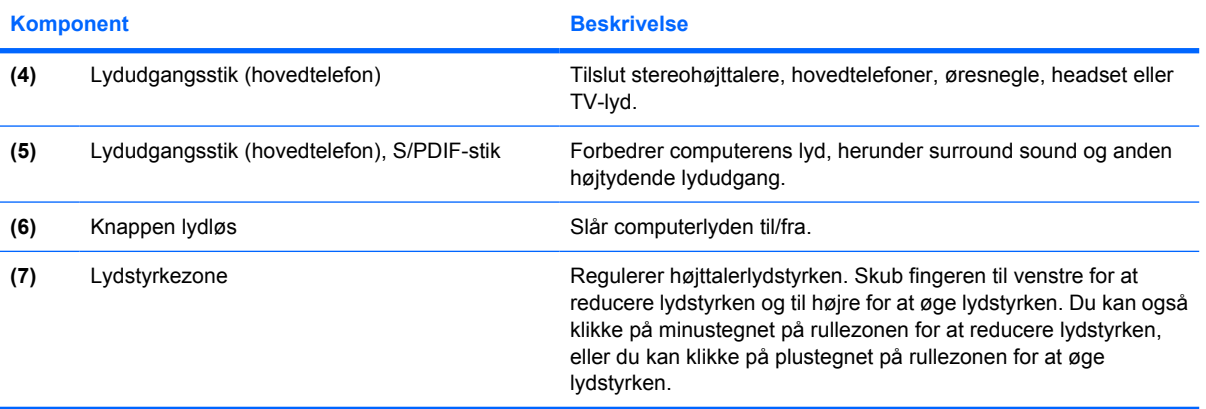

# <span id="page-6-0"></span>**Brug af lydindgangsstikket (mikrofon)**

Computeren er udstyret med et mikrofonstik, der understøtter en valgfri stereo- eller monaural mikrofon (enkeltkanalslyd). Brug af lydoptagelsesprogrammer med eksterne mikrofoner giver mulighed for stereooptagelser.

Ved tilslutning af en mikrofon til mikrofonstikket skal du anvende en mikrofon med et 3,5 mm stik.

# **Brug af lydudgangsstik (hovedtelefon)**

**ADVARSEL!** For at undgå høreskader skal du regulere lydstyrken, inden du tager /i\ hovedtelefoner, øresnegle eller et headset på.

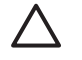

**FORSIGTIG!** Med henblik på at forhindre mulig beskadigelse af en ekstern enhed må du ikke tilslutte et enkeltkanalsstik (monaural) i stikket til hovedtelefonen.

Ud over at anvende hovedtelefonstikket til hovedtelefoner anvendes det også til tilslutning af lydinputfunktionen for en lyd-/videoenhed, f.eks. et fjernsyn eller en videoafspiller.

Ved tilslutning af en enhed til hovedtelefonsstikket skal du anvende et 3,5 mm stereostik.

Når en enhed sluttes til hovedtelefonstikket, deaktiveres de interne højttalere..

### **Brug af S/PDIF digital lyd (kun udvalgte modeller)**

S/PDIF (Sony/Phillips Digital Interface) eller digital lyd forbedrer computerens lyd, herunder surround sound og anden højtydende lydudgang.

I forbindelse med digitale lydforbindelser skal du slutte S/PDIF digital lyd-stikket til det digitale lydstik på lyd- eller videoudstyret.

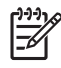

**Bemærk!** Hvis du vil bruge S/PDIF sammen med stikket til hovedtelefonen, skal du have et valgfrit mini-TOS-forbindelseskabel eller -adapter.

# <span id="page-7-0"></span>**Regulering af lydstyrken**

 $\ddot{\phantom{0}}$ 

Du kan anvende følgende taster til at regulere lydstyrken:

- Computerens lydstyrkeknapper:
	- Tryk på knappen Lydløs for at slå lyden til og fra.
	- Skub fingeren til venstre for at reducere lydstyrken og til højre for at øge lydstyrken.
	- Skub fingeren fra venstre mod højre på lydstyrkezonen for at øge lydstyrken.

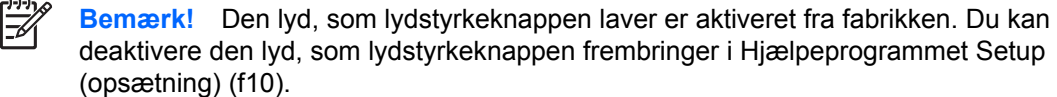

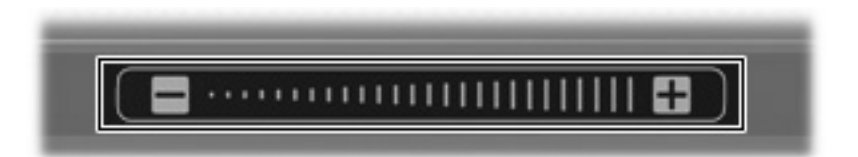

- Windows® lydstyrkeregulering:
	- **a.** Klik på ikonet **Lydstyrke** i meddelelsesområdet yderst til højre på proceslinjen.
	- **b.** Skru op eller ned for lydstyrken ved at flytte skydeknappen op eller ned. Klik på ikonet **Lydløs** for at slå lyden fra.

- eller -

- **a.** Højreklik på ikonet **Lydstyrke** i meddelelsesområdet, og klik derefter på **Open Volume Mixer** (Åbn Lydstyrkemixer).
- **b.** Forøg eller sænk lydstyrken i enhedskolonnen ved at flytte skyderen Volume (Lydstyrke) op eller ned. Du kan også slå lyden fra ved at klikke på ikonet **Lydløs**.

Hvis ikonet Lydstyrke ikke vises i meddelelsesområdet, skal du følge proceduren nedenfor for at få vist den der:

- **a.** Højreklik i meddelelsesområdet, og klik derefter på **Egenskaber**.
- **b.** Klik på fanen **Meddelelsesområde**.
- **c.** Markér afkrydsningsfeltet **Lydstyrke** under systemikoner.
- **d.** Klik på **OK**.
- Lydstyrkeregulering i programmer:

Lydstyrken kan også reguleres fra visse programmer.

# <span id="page-8-0"></span>**Brug af Hurtigknapperne**

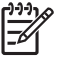

₽

**Bemærk!** Kliklyden, som hurtigknapperne laver, er aktiveret fra fabrikken. Du kan deaktivere lydes under Setup Utility (Opsætningsværktøj) (F10).

Funktionerne for medieknappen **(1)** og dvd-knappen **(2)** varierer efter model og installeret software. Med disse knapper kan du se dvd-film, lytte til musik og se billeder.

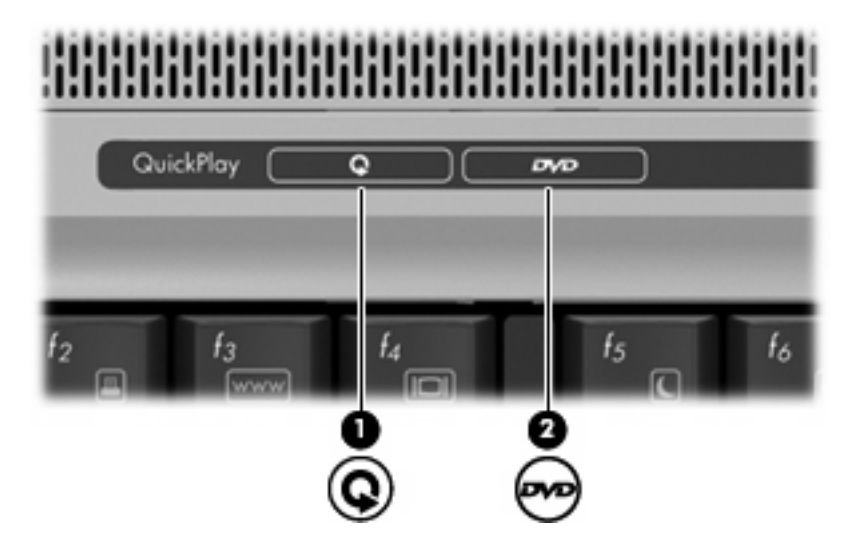

Tryk på medieknappen starter QuickPlay-programmet.

Tryk på dvd-knappen starter DVD-afspilningsfunktionen i QuickPlay-programmet.

**Bemærk!** Hvis computeren er angivet til at kræve en login-adgangskode, bliver du bedt om at logge på Windows. QuickPlay startes automatisk, når du logger på. I online-hjælpen til QuickPlay finder du yderligere oplysninger.

# <span id="page-9-0"></span>**Brug af videofunktioner**

### **Brug af porten til ekstern skærm**

Porten til ekstern skærm slutter en ekstern visningsenhed, f.eks. en ekstern skærm eller en projektor, til computeren.

Tilslut en visningsenhed ved at tilslutte enhedskablet til den eksterne skærmport.

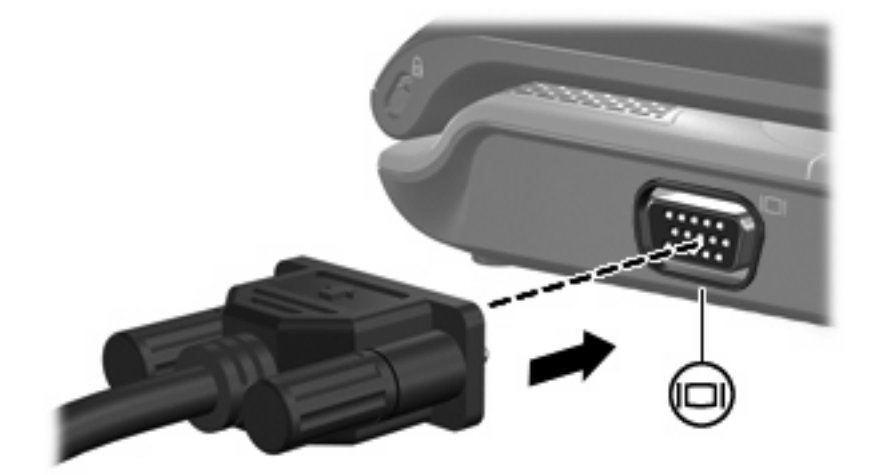

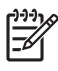

**Bemærk!** Hvis der ikke vises et billede på en korrekt tilsluttet ekstern visningsenhed, skal du trykke på fn+f4 for at flytte visningen af billedet til enheden.

## <span id="page-10-0"></span>**Brug af S-video-ud-stikket**

7 pin S-video-ud-stikket forbinder computeren med eventuelle eksterne S-video-enheder som f. eks. tv, videobåndoptagere, camcordere, projektorer eller video-capture-kort.

Du skal bruge et S-video-kabel til at overføre videosignalet fra S-video-stikket. Det kan købes i de fleste elektronikbutikker. Hvis du vil kombinere audio- og videofunktioner, som når en dvd-film afspilles på computeren og vises på et tv, skal du også bruge et almindeligt lydkabel, som tilsluttes hovedtelefonstikket. Det kan købes i de fleste elektronikbutikker.

Computeren kan være tilsluttet en S-video-enhed til S-video-ud-stikket samtidig med at den viser et billede på sin egen eller en tilsluttet ekstern skærm.

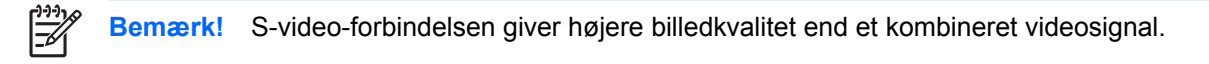

Sådan tilsluttes en videoenhed til et S-video-stik:

**1.** Forbind den ene ende af S-video-kablet til computerens S-video-ud-stik.

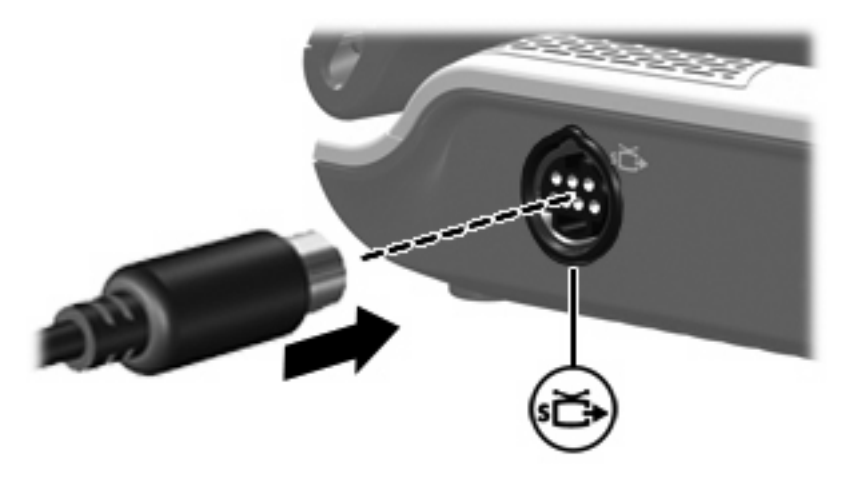

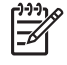

**Bemærk!** Hvis du ikke kan komme til S-video-ud-stikket på computeren fordi den er tilsluttet en eventuel dockingenhed, kan du forbinde kablet til S-video-ud-stikket på dockingenheden i stedet.

- **2.** Forbind den anden ende af kablet til videoenheden jf. brugsanvisningen til enheden.
- **3.** Tryk på tasterne fn+f4 for at skifte mellem visning af billedet på de skærmenheder, der er tilsluttet computeren.

# <span id="page-11-0"></span>**Brug af HDMI-port(kun udvalgte modeller)**

Udvalgte computermodeller er udstyret med en HDMI-port (High Definition Multimedia Interface). HDMIporten forbinder computeren med en valgfri video- eller lydenhed, f.eks. et high-definition-tv, en set-topboks, en dvd-afspiller eller en kompatibel digital- eller lydkomponent.

Computeren kan understøtte én HDMI-enhed, der er tilsluttet HDMI-porten, mens den samtidigt understøtter et billede på computerens skærm eller andre understøttede eksterne skærme.

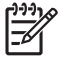

**Bemærk!** For at sende videosignaler via HDMI-porten skal du bruge et HDMI-kabel (købes separat), som kan købes hos de fleste elektronikforhandlere.

Sådan sluttes en video- eller lydenhed til HDMI-porten:

**1.** Slut den ene ende af HDMI-kablet til HDMI-porten på computeren.

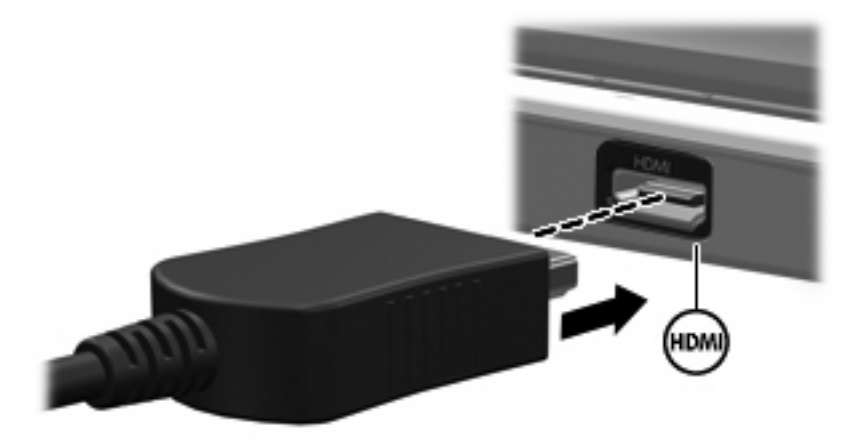

- **2.** Slut den anden ende af kablet til videoenheden, idet du følger forhandlerens instruktioner.
- **3.** Tryk på fn+f4 for at skifte mellem visning af billedet på visningsenheder, der er sluttet til computeren.

# <span id="page-12-0"></span>**Brug af kameraet**

Nogle computermodeller har et integreret kamera, der findes oven på skærmen. Dette kamera kan bruges sammen med mange forskellige programmer til de følgende funktioner:

- Optagelse af video
- Videostreaming med et program til onlinemeddelelser
- Optagelse af fotos

|≫

**Bemærk!** Hvis du vil have mere information om brug af software, der er designet til brug med det integrerede kamera, henvises du til online Hjælp til den pågældende software.

Kameralysdioden **(1)** tændes, når kameraet benyttes af videosoftware **(2)**.

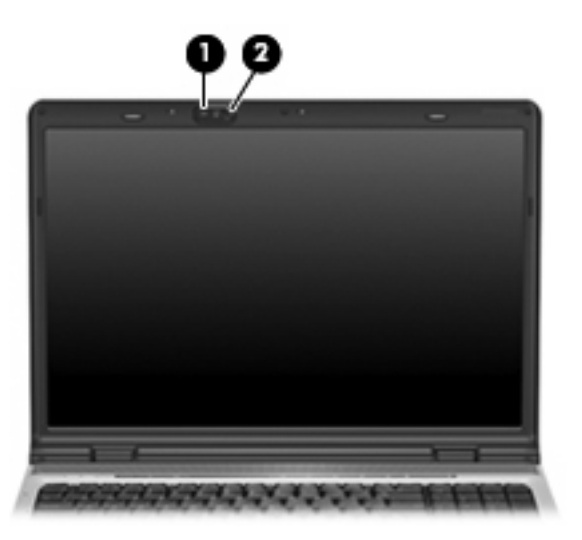

Du opnår optimale resultater, når du overholder følgende retningslinjer i forbindelse med brug af det integrerede kamera:

- Sørg for at have den nyeste version af et onlinemeddelelsesprogram, før du forsøger at starte en videosamtale.
- Det integrerede kamera fungerer muligvis ikke korrekt gennem nogle netværksfirewalls. Kontakt din internetudbyder, hvis du har problemer med at se eller sende video til andre på et andet LAN eller uden for din netværksfirewall.
- Sørg altid for, at klare lyskilder placeres bag kameraet og uden for billedområdet, når det er muligt.

### <span id="page-13-0"></span>**Justering af kameraegenskaber**

Du kan ændre følgende kameraegenskaber:

- Lysstyrke kontrollerer mængden af lys, der bruges i billedet. En højere lysstyrke giver et lysere billede, en lavere lysstyrke giver et mørkere billede.
- Kontrast kontrollerer forskellen mellem lyse og mørke områder i billedet. En høj kontrast gør billedet mere intenst, mens en lavere kontrast bevarer mere af de originale informationers dynamikområde, men giver et fladere billede.
- Nuance kontrollerer det farveaspekt, der afskiller en farve fra andre farver (det der gør en farve rød, grøn eller blå). Nuance er ikke det samme som mætning, som måler nuancens intensitet.
- Mætning kontrollerer farvens styrke i det endelige billede. En højere mætning giver et mere kraftfuldt billede, en lavere mætning giver et mere diskret billede.
- Skarphed kontrollerer definitionen af kanterne i et billede. En højere skarphed giver et mere defineret billede, en lavere skarphed giver et blødere billede.
- Gamma kontrollerer den kontrast, der har indflydelse på et billedes mellemniveaugråtoner eller mellemtoner. Justering af gamma lader dig ændre i lysstyrkeniveauerne for mellemniveaugråtonerne uden at ændre dramatisk i skygger og højlys. En lavere gammaindstilling får gråt til at fremstå som sort og gør mørke farver endnu mørkere.

Der er adgang til dialogboksen Properties (Egenskaber) fra forskellige programmer, der bruger det integrerede kamera, som regel fra en konfigurations-, indstillings- eller egenskabsmenu.

# <span id="page-14-0"></span>**Brug af et optisk drev**

Det optiske drev gør det muligt at afspille, kopiere og oprette cd'er eller dvd'er, afhængigt af typen af optisk drev og software, der er installeret på computeren.

### **Identificering af det installerede optiske drev**

▲ Vælg **Start > Computer**.

## <span id="page-15-0"></span>**Indsæt en optisk disk**

- **1.** Tænd computeren.
- **2.** Tryk på udløserknappen **(1)** på kanten af drevet for at åbne medieskuffen.
- **3.** Træk skuffen ud **(2)**.
- **4.** Hold i kanten af disken for at undgå at berøre overfladen, og anbring disken over hullet i skuffen, med mærkaten opad.

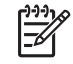

**Bemærk!** Hvis skuffen ikke er helt ude, kan du forsigtig tippe disken for at anbringe den over spindlen i skuffen.

**5.** Tryk forsigtigt disken **(3)** ned over spindlen i skuffen, indtil den falder på plads.

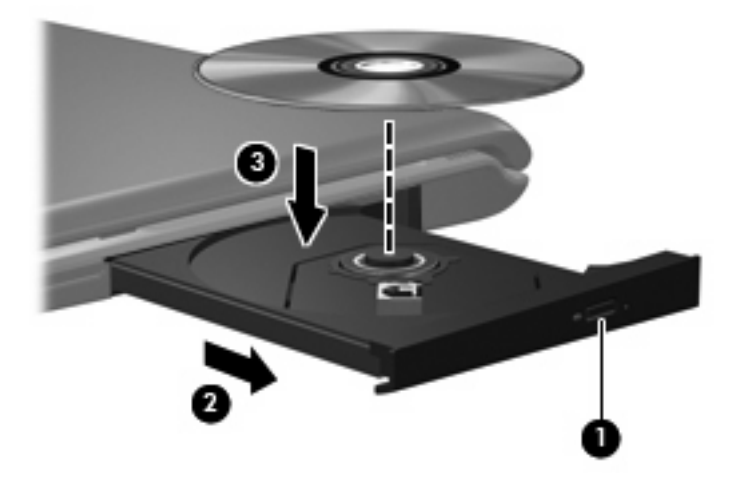

- **6.** Luk medieskuffen.
- |₩ **Bemærk!** Når du har sat en disk i, er der normalt en kort pause. Hvis du ikke har valgt en medieafspiller, åbnes dialogboksen AutoPlay. Du bliver bedt om at vælge, hvordan du vil bruge medieindholdet.

## <span id="page-16-0"></span>**Fjern en optisk disk, når der køres på batteri eller ekstern strøm**

- **1.** Tryk på udløserknappen **(1)** på kanten af drevet for at åbne medieskuffen, og træk derefter forsigtigt skuffen ud **(2)**, indtil den stopper.
- **2.** Fjern disken **(3)** fra skuffen ved at trykke forsigtigt ned på spindlen, mens du trækker den op ved at holde i diskens kant. Hold i kanterne af disken og pas på, du ikke rører overfladerne.

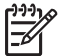

**Bemærk!** Hvis skuffen ikke er helt ude, kan du forsigtigt tippe disken lidt for at få den ud.

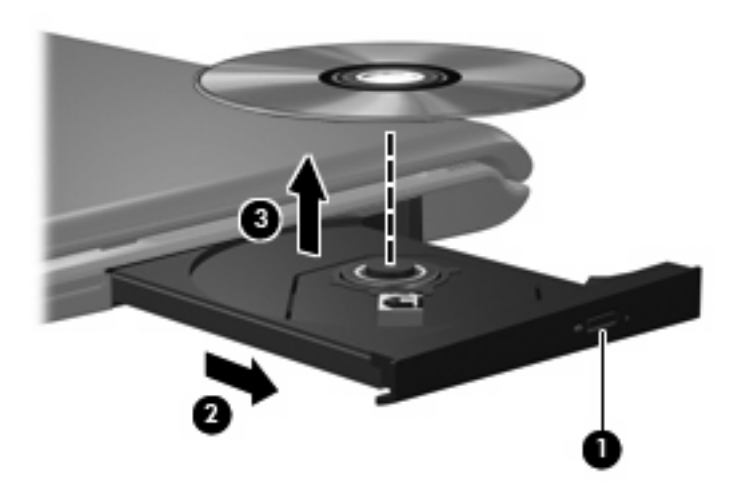

**3.** Luk medieskuffen, og anbring disken i et beskyttende hylster.

## <span id="page-17-0"></span>**Fjern en optisk disk, når der ikke er strøm på computeren**

- **1.** Sæt spidsen af en papirclips **(1)** ind i udløserhullet foran på kanten af drevet.
- **2.** Tryk forsigtigt papirclipsen ind, indtil skuffen åbnes, og træk derefter skuffen ud **(2)**, indtil den stopper.
- **3.** Fjern disken **(3)** fra skuffen ved at trykke forsigtigt ned på spindlen, mens du trækker den op ved at holde i diskens kant. Hold i kanterne af disken og pas på, du ikke rører overfladerne.

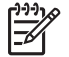

**Bemærk!** Hvis skuffen ikke er helt ude, kan du forsigtigt tippe disken lidt for at få den ud.

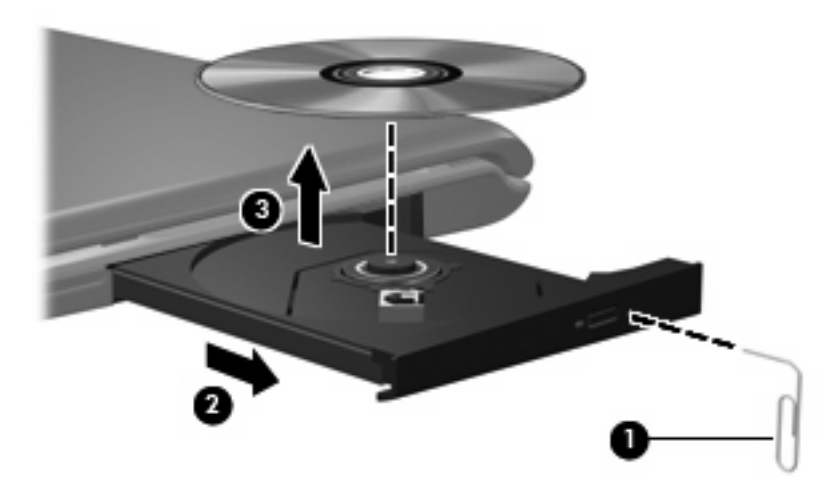

**4.** Luk medieskuffen, og anbring disken i et beskyttende hylster.

# <span id="page-18-0"></span>**Brug af medieaktivitetsfunktionerne**

Medieaktivitets-hotkeys og medieaktivitetsknapperne (kun udvalgte modeller) styrer afspilningen af en lyd-cd eller dvd, der er sat i det optiske drev.

### **Brug af medieaktivitetshotkeys**

En medieaktivitetshotkey er en kombination af fn-tasten **(1)** og en funktionstast.

Ι⋽

**Bemærk!** Hvis du vil styre afspilningen af en video-cd, skal du anvende medieaktivitetstasterne i video-cd-afspilningsprogrammet.

- Hvis du vil afspille, midlertidigt stoppe eller genoptage afspilningen af en lyd-cd eller en dvd, skal du trykke på fn+f9 **(2)**.
- Hvis du vil afbryde en lyd-cd eller en dvd, der afspilles, skal du trykke på fn+f10 **(3)**.
- Hvis du vil afspille det forrige nummer på en lyd-cd eller det forrige afsnit på en dvd, der afspilles, skal du trykke på fn+f11 **(4)**.
- Hvis du vil afspille det næste nummer på en lyd-cd eller det næste afsnit på en dvd, der afspilles, skal du trykke på fn+f12 **(5)**.

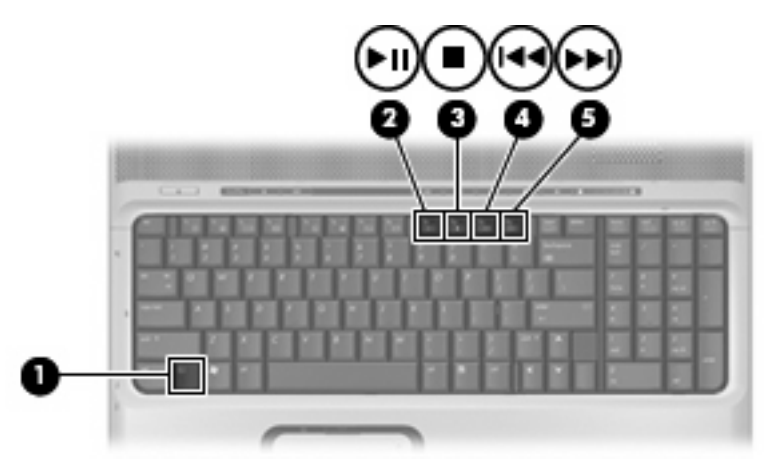

# <span id="page-19-0"></span>**Brug af medieaktivitetsknapper**

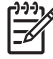

**Bemærk!** Kliklyden, som medieaktivitetsknapperne laver, er aktiveret fra fabrikken. Du kan deaktivere lydes under Setup Utility (Opsætningsværktøj) (F10).

I følgende illustration og tabeller beskrives funktionerne for medieaktivitetsknapperne, når der er indsat en cd i det optiske drev.

- Knappen forrige/spol tilbage **(1)**
- Knappen afspil/pause **(2)**
- Knappen næste/spol frem **(3)**
- Knappen stop **(4)**

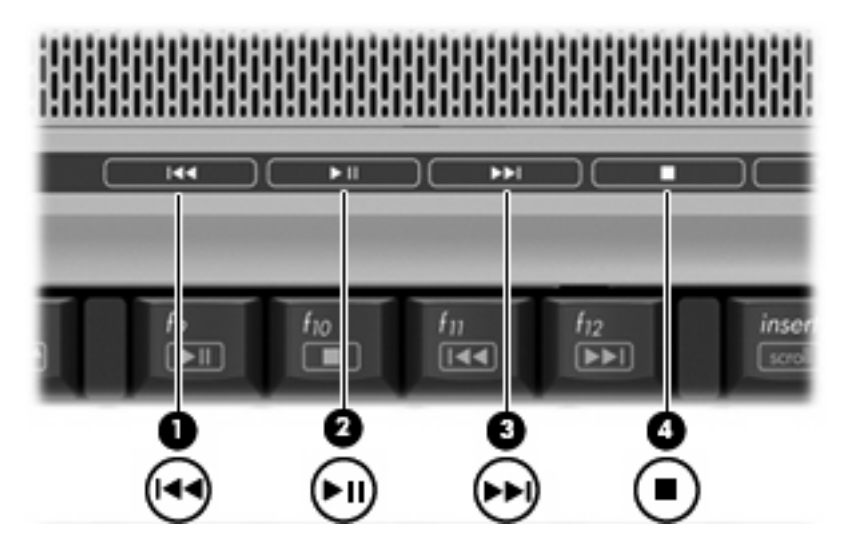

### **Knappen forrige/spol tilbage**

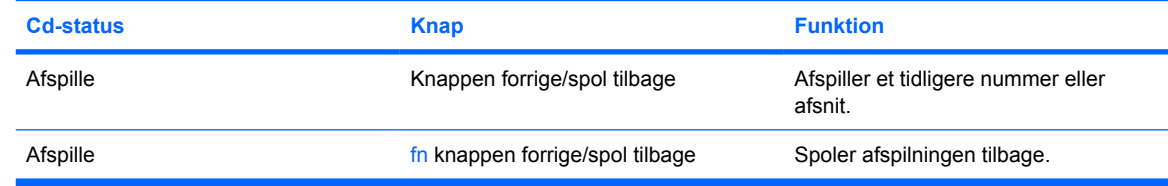

### **Knappen afspil/pause**

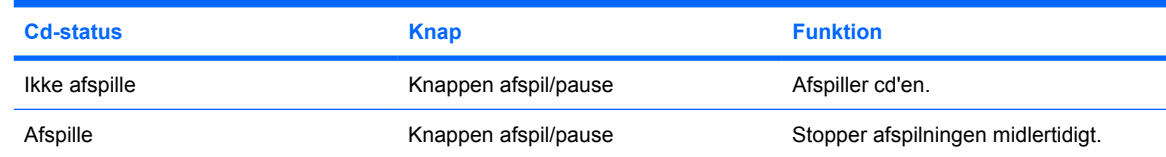

## <span id="page-20-0"></span>**Knappen næste/spol frem**

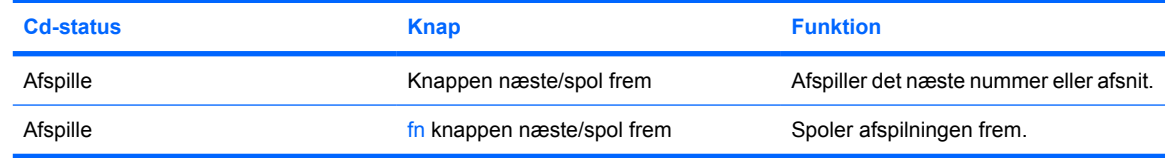

## **Knappen stop**

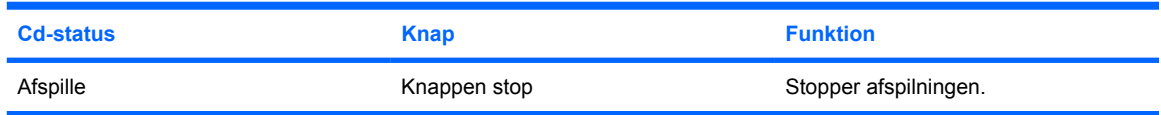

# <span id="page-21-0"></span>**2 Arbejde med multimediesoftware**

Computeren indeholder forudinstalleret multimediesoftware. Visse computermodeller leveres også med ekstra multimediesoftware på en optisk disk.

Afhængigt af den hardware og software, der findes i computeren, understøttes følgende multimedieopgaver:

- Afspilning af digitale medier, herunder lyd- og video-cd'er, lyd- og video-dvd'er samt internetradio
- Oprettelse og kopiering af data-cd'er
- Oprettelse, redigering og brænding af lyd-cd'er
- Oprettelse, redigering og brænding af en video eller film på en dvd eller video-cd

**FORSIGTIG!** Sådan forhindres tab af data eller beskadigelse af en disk:

Inden du skriver til en disk, skal du slutte computeren til en pålidelig ekstern strømkilde. Undlad at skrive til en disk, mens computeren kører på batteri.

Før du skriver til en disk, skal du lukke alle åbne programmer undtagen den disksoftware, du anvender.

Undlad at kopiere direkte fra en kildedisk til en destinationsdisk eller fra et netværksdrev til en destinationsdisk. Kopiér i stedet fra en kildedisk eller et netværksdrev til harddisken, og kopiér derefter fra harddisken til destinationsdisken.

Undlad at bruge computerens tastatur eller flytte computeren, mens computeren skriver til en disk. Skriveprocessen er følsom over for vibrationer.

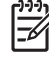

**Bemærk!** Yderligere oplysninger om brug af software, der leveres sammen med computeren, finder du i softwareproducentens instruktioner, der findes på en disk som online hjælp-filer eller på softwareproducentens websted.

# <span id="page-22-0"></span>**Åbning af forudinstalleret multimediesoftware**

- **1.** Vælg **Start > Alle programmer**.
- **2.** Klik på det program, du vil åbne.

# **Installation af multimediesoftware fra en cd**

- **1.** Læg disken i det optiske drev.
- **2.** Når installationsguiden åbnes, skal du følge anvisningerne på skærmen.
- **3.** Genstart computeren, hvis du bliver bedt om det.

# **Brug af multimediesoftware**

**1.** Vælg **Start > Alle programmer**, og åbn derefter det multimedieprogram, du vil bruge. Hvis du f.eks. vil bruge Windows Media Player til at afspille en lyd-cd, skal du klikke på **Windows Media Player**.

**Bemærk!** Visse programmer findes måske i en undermappe.

- **2.** Indsæt mediedisken, f.eks. en lyd-cd, i det optiske drev.
- **3.** Følg anvisningerne på skærmen.

- eller -

**1.** Indsæt mediedisken, f.eks. en lyd-cd, i det optiske drev.

Dialogboksen AutoPlay vises.

**2.** Klik på en multimedieopgave fra listen af opgaver.

# **Forhindring af forstyrrelser i afspilning**

Sådan reducerer du risikoen for forstyrrelser i afspilningen:

- Gem dit arbejde, og luk alle åbne programmer, før du afspiller en cd eller dvd.
- Undlad at tilslutte eller frakoble hardware, mens du afspiller en disk.

Start ikke Dvaletilstand eller Slumre, mens du afspiller en disk. Ellers vil du muligvis se en advarselsmeddelelse, der spørger dig, om du vil fortsætte. Hvis meddelelsen vises, skal du klikke på **Nej**. Når du har klikket på Nej:

Afspilningen genoptages måske.

- eller -

Afspilningen stopper, og skærmen ryddes. Hvis du vil starte afspilningen af cd'en eller dvd'en igen, skal du trykke på tænd/sluk-knappen og derefter genstarte disken.

# <span id="page-23-0"></span>**Ændring af områdespecifikke indstillinger for dvd**

De fleste dvd'er, som indeholder ophavsretligt beskyttede filer, indeholder også områdekoder. Områdekoderne hjælper med til at beskytte ophavsretligt beskyttet materiale internationalt.

Du kan kun afspille en dvd, som indeholder en områdekode, hvis områdekoden på dvd'en stemmer overens med den områdespecifikke indstilling på dvd-drevet.

**FORSIGTIG!** De områdespecifikke indstillinger på dvd-drevet kan kun ændres fem gange.

Den femte områdespecifikke indstilling, du vælger, bliver den permanente områdespecifikke indstilling for dvd-drevet.

Antallet af tilladte, resterende ændringer på drevet vises i feltet Changes remaining (Resterende antal ændringer) under fanebladet DVD Region (Dvd-område). Tallet i feltet inkluderer den femte og dermed permanente ændring.

Sådan ændres indstillinger via operativsystemet:

- **1.** Vælg **Start > Computer > Systemegenskaber**.
- **2.** I venstre rude skal du klikke på **Enhedshåndtering**.
	- **Bemærk!** Windows inkluderer funktionen Brugerkontrolstyring, der skal forbedre din computers sikkerhed. Du bliver muligvis bedt om at give din tilladelse eller give en adgangskode når du udfører opgaver, som f.eks. at installere programmer, køre hjælpeprogrammer eller ændre Windows-indstillingerne. Du finder yderligere oplysninger i Windows onlinehjælp.
- **3.** Klik på "+"-tegnet ved siden af **Dvd/cd-rom-drev**.
- **4.** Højreklik på det dvd-drev, du vil ændre områdespecifikke indstillinger for, og klik derefter på **Egenskaber**.
- **5.** Foretag de ønskede ændringer under fanebladet **DVD Region** (Dvd-område).
- **6.** Klik på **OK**.

# **Tag copyright-advarslen alvorligt**

I henhold til gældende love om ophavsret er det strafbart at fremstille uautoriserede kopier af ophavsretligt beskyttet materiale, herunder computerprogrammer, film, udsendelser og lydoptagelser. Denne computer må ikke anvendes til sådanne formål.

# <span id="page-24-0"></span>**Indeks**

#### **B**

Beskytte afspilning [19](#page-22-0)

### **C**

**Cd** afspille [19](#page-22-0) beskytte [18](#page-21-0) fjerne, med strømmen tændt [13](#page-16-0) fjerne, uden strøm [14](#page-17-0) isætte [12](#page-15-0) skrive til [18](#page-21-0) Copyright-advarsel [20](#page-23-0)

#### **D**

Dvd afspille [19](#page-22-0) beskytte [18](#page-21-0) fjerne, med strømmen tændt [13](#page-16-0) fjerne, uden strøm [14](#page-17-0) indsætte [12](#page-15-0) skrive til [18](#page-21-0) ændre områdespecifikke indstillinger [20](#page-23-0) Dvd, områdespecifikke indstillinger [20](#page-23-0) Dvd-knap [5](#page-8-0)

#### **F**

Fjernsyn [3](#page-6-0)

#### **H**

Hovedtelefoner [2](#page-5-0) hurtigknapper [5](#page-8-0) Højttalere [1](#page-4-0)

#### **J**

Jackstik lydindgang (mikrofon) [1,](#page-4-0) [3](#page-6-0) lydudgang (hovedtelefon) [2](#page-5-0), [3](#page-6-0) S-video-ud-stik [7](#page-10-0)

#### **K**

Kamera egenskaber [10](#page-13-0) identificere [9](#page-12-0) Knapper afspil/pause [16](#page-19-0) Dvd [5](#page-8-0) forrige/spol tilbage [16](#page-19-0) hurtigknapper [5](#page-8-0) lydløs [2,](#page-5-0) [4](#page-7-0) medie [5](#page-8-0) næste/spol frem [16](#page-19-0) stop [16](#page-19-0)

### **L**

Lydfunktioner [1](#page-4-0) Lydindgangsstik (mikrofon) [1](#page-4-0), [3](#page-6-0) Lydløs, knap [2](#page-5-0), [4](#page-7-0) Lydstyrke, regulere [4](#page-7-0) Lydstyrkezone [2](#page-5-0), [4](#page-7-0) Lydudgangsstik (hovedtelefon) [2,](#page-5-0) [3](#page-6-0)

### **M**

Medieaktivitetshotkeys [15](#page-18-0) Medieaktivitetsknapper [16](#page-19-0) medieknap [5](#page-8-0) Mikrofoner, understøttede [3](#page-6-0) Multimediesoftware beskrivelse [18](#page-21-0) bruge [19](#page-22-0)

### **O**

Områdekoder, dvd [20](#page-23-0)

Optisk disk fjerne, med strømmen tændt [13](#page-16-0) fjerne, uden strøm [14](#page-17-0) indsætte [12](#page-15-0) skrive til [18](#page-21-0) Optisk drev afspille [19](#page-22-0) beskytte [18](#page-21-0)

### **P**

Porte ekstern skærm [6](#page-9-0) Port til ekstern skærm [6](#page-9-0) Programmer brug [19](#page-22-0) multimedier [18](#page-21-0) Projektor, tilslutte [6](#page-9-0)

### **Q**

QuickPlay [5](#page-8-0)

### **S**

S/PDIF digital lyd [3](#page-6-0) Skærm, tilslutte [6](#page-9-0) **Software** bruge [19](#page-22-0) multimedier [18](#page-21-0) S-video-ud-stik [7](#page-10-0)

### **V**

Videomaskine [3](#page-6-0)

### **Ø**

Øresnegle [2](#page-5-0)

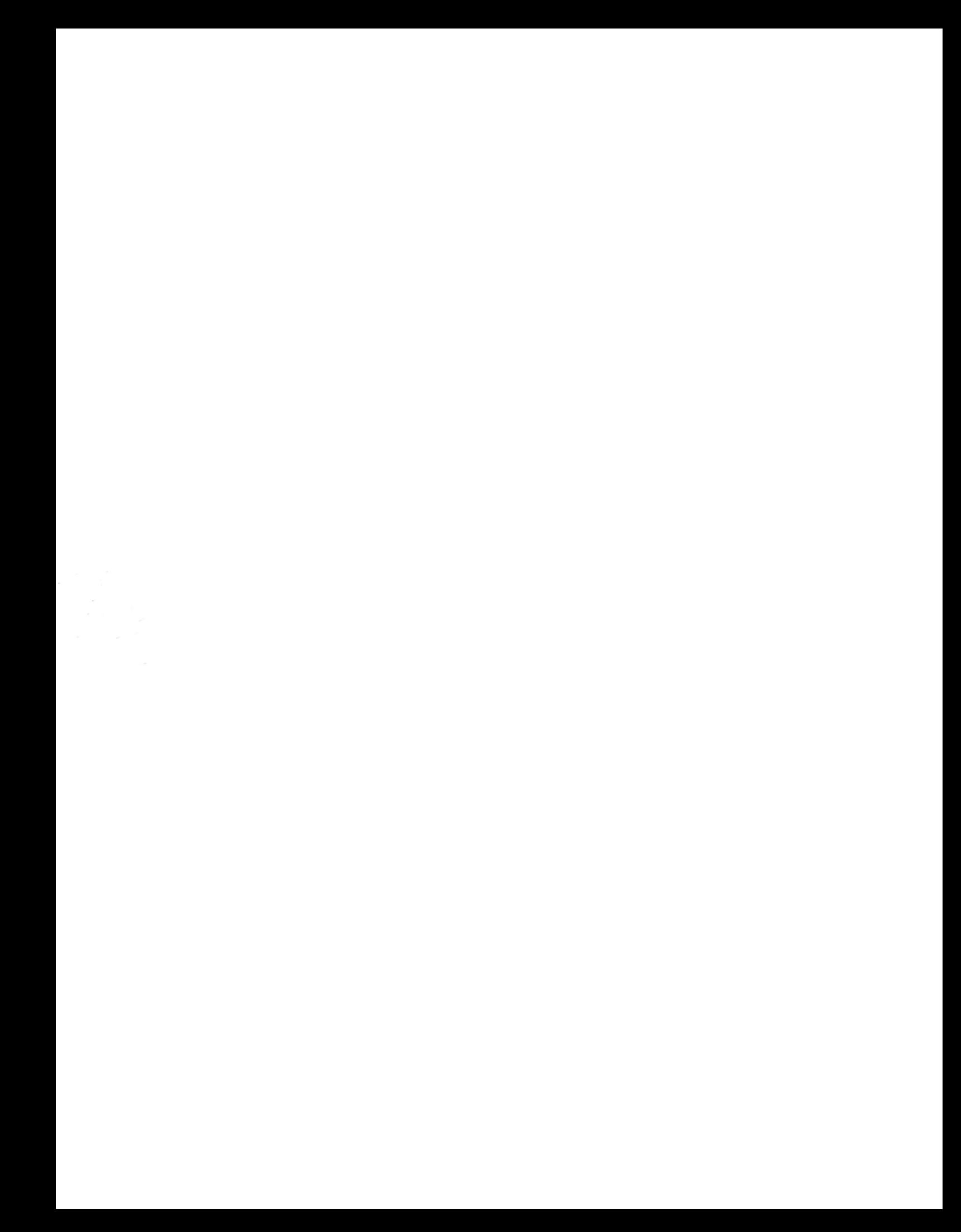